## turn on the projector

Aim remote at the front or back of the projectors and Press the Power button

\*Projector will take a few minutes to warm up

### select source

HDMI=Apple TV Airplay PC=VGA Connection .

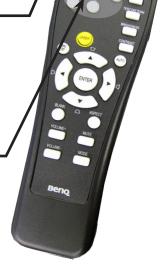

TURN OFF THE PROJECTOR WHEN YOU ARE FINISHED

## airPlay

Bring up the control center by swiping up from the bottom area just below the dock

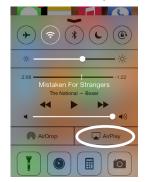

Tap the AirPlay button and select Bayou 110. Slide Mirroring to "ON"

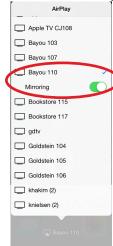

If this is your first time using the apple to you will be prompted to enter a password. Contact avservices@ringling.edu if you need the

password.

When finished turn off AirPlay mirroring. From the AirPlay menu and select iPhone or iPad to Turn Off AirPlay Mirroring.

# QUICKSTART GUIDE

## mac system preferences

If image isn't displaying properly launch System Preferences either from the dock or Apple Menu. Click the "Displays" icon under Hardware

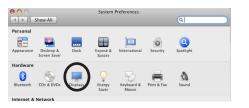

To clone your desktop image to the projector check "Mirror Displays" under the arrangement tab. If you do not have an arrangement tab click hold down the imesoption key while you are in the display pane.

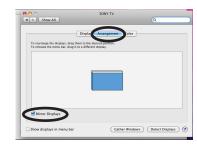

Adjust Resolution
If necessary, select the Display tab & choose 1280x720 or 1280x768.

## av help

941-359-7633 | avservices@ringling.edu Additional Documentation: http://www.it.ringling.edu/avdocs